### Industry Credit Review Extension User Guide **Oracle Banking Credit Facilities Process Management**

Release 14.5.3.0.0

**Part No. F50963-01** November 2021

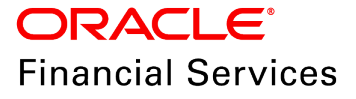

Oracle Banking Credit Facilities Process Management User Guide Oracle Financial Services Software Limited Oracle Park Off Western Express Highway Goregaon (East) Mumbai, Maharashtra 400 063 India

Worldwide Inquiries: Phone: +91 22 6718 3000 Fax: +91 22 6718 3001 www.oracle.com/financialservices/

Copyright © 2007, 2021, Oracle and/or its affiliates. All rights reserved.

Oracle and Java are registered trademarks of Oracle and/or its affiliates. Other names may be trademarks of their respective owners. U.S. GOVERNMENT END USERS: Oracle programs, including any operating system, integrated software, any programs installed on the hardware, and/or documentation, delivered to U.S. Government end users are "commercial computer software" pursuant to the applicable Federal Acquisition Regulation and agency-specific supplemental regulations. As such, use, duplication, disclosure, modification, and adaptation of the programs, including any operating system, integrated software, any programs installed on the hardware, and/or documentation, shall be subject to license terms and license restrictions applicable to the programs. No other rights are granted to the U.S. Government. This software or hardware is developed for general use in a variety of information management applications. It is not developed or intended for use in any inherently dangerous applications, including applications that may create a risk of personal injury. If you use this software or hardware in dangerous applications, then you shall be responsible to take all appropriate failsafe, backup, redundancy, and other measures to ensure its safe use. Oracle Corporation and its affiliates disclaim any liability for any damages caused by use of this software or hardware in dangerous applications.

This software and related documentation are provided under a license agreement containing restrictions on use and disclosure and are protected by intellectual property laws. Except as expressly permitted in your license agreement or allowed by law, you may not use, copy, reproduce, translate, broadcast, modify, license, transmit, distribute, exhibit, perform, publish or display any part, in any form, or by any means. Reverse engineering, disassembly, or decompilation of this software, unless required by law for interoperability, is prohibited. The information contained herein is subject to change without notice and is not warranted to be error-free. If you find any errors, please report them to us in writing.

This software or hardware and documentation may provide access to or information on content, products and services from third parties. Oracle Corporation and its affiliates are not responsible for and expressly disclaim all warranties of any kind with respect to third-party content, products, and services. Oracle Corporation and its affiliates will not be responsible for any loss, costs, or damages incurred due to your access to or use of third-party content, products, or services.

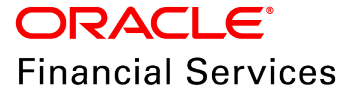

## **Table of Contents**

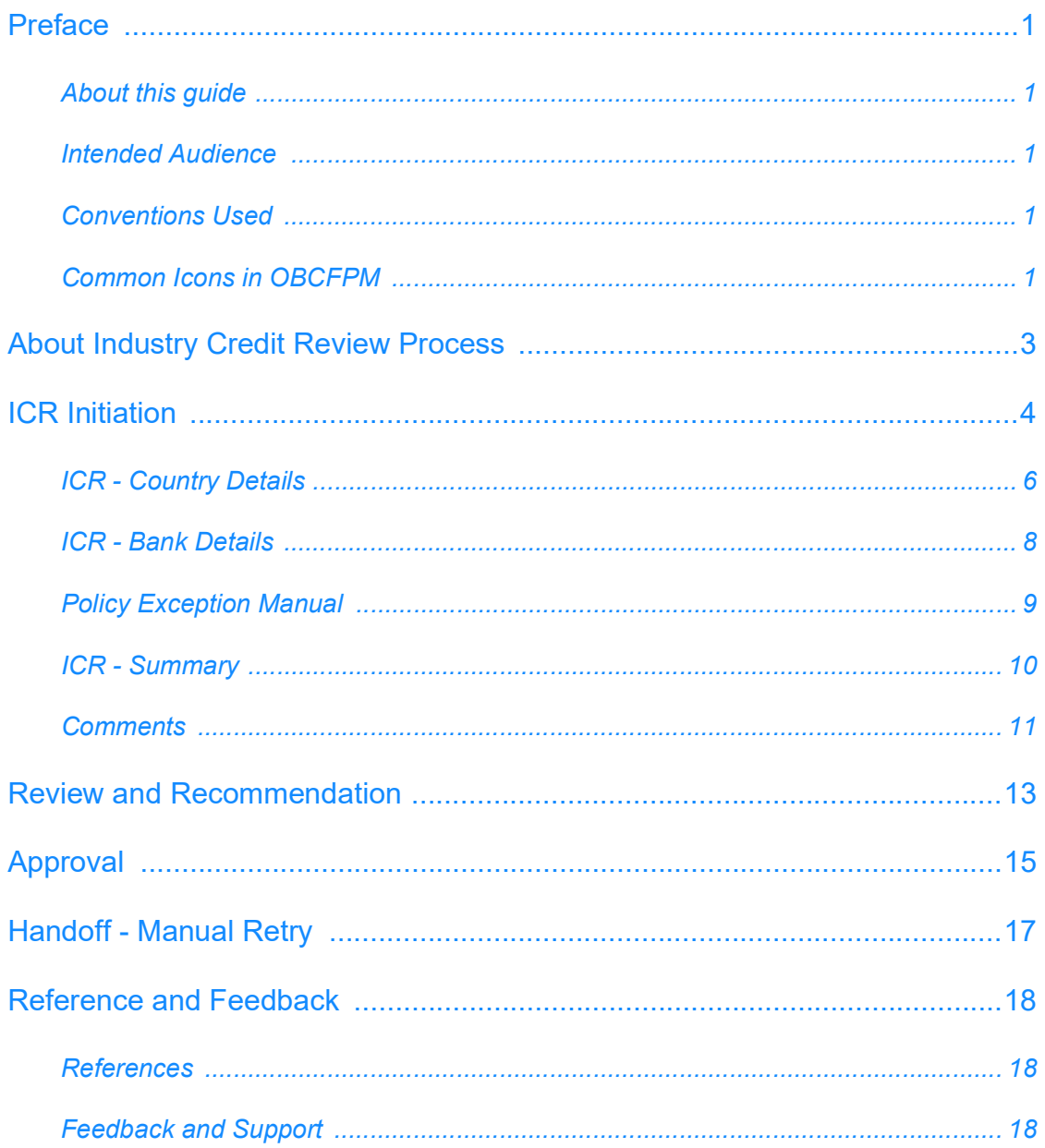

## **Preface**

## About this guide

This guide walks you through the Industry Credit Review Extension process in OBCFPM to extend the expiry date of industry credit limit set for a country.

### Intended Audience

This document is intended for the banking personnel responsible for reviewing and setting credit limit for different sectors in a country.

### <span id="page-3-3"></span>Conventions Used

The following table lists the conventions that are used in this document:

<span id="page-3-4"></span>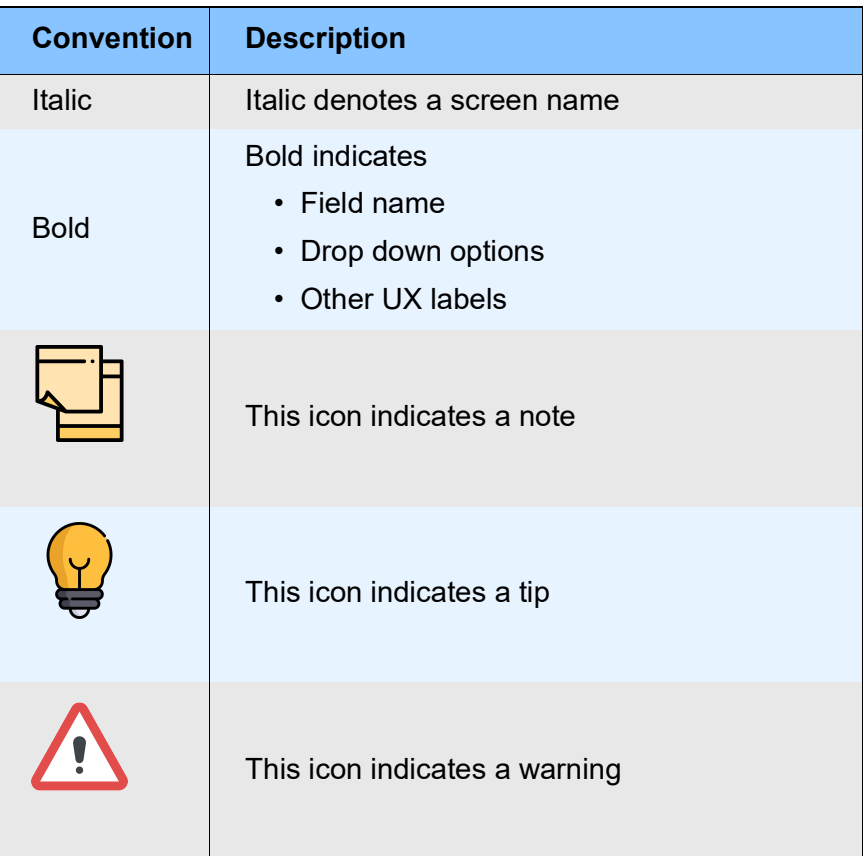

<span id="page-3-2"></span><span id="page-3-1"></span><span id="page-3-0"></span>**e**

### Common Icons in OBCFPM

The following table describes the icons that are commonly used in OBCFPM:

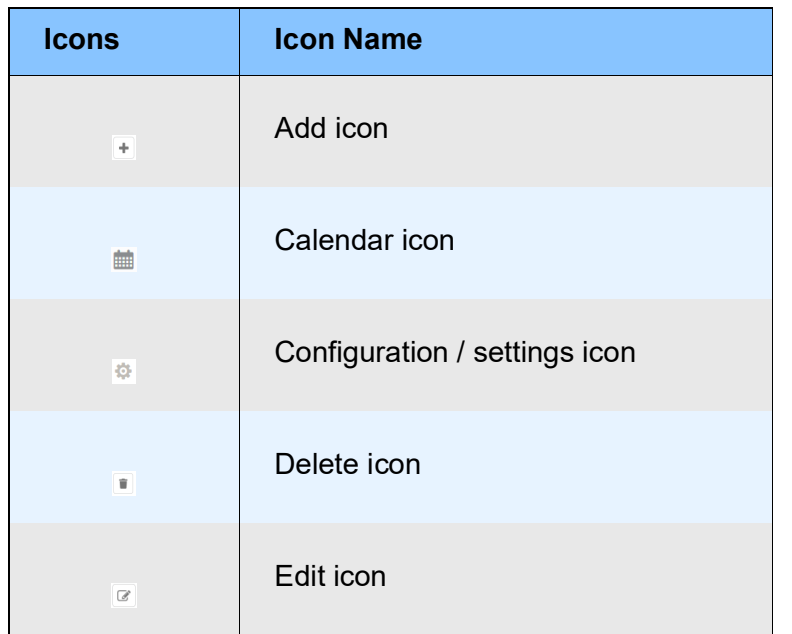

## <span id="page-5-0"></span>About Industry Credit Review Process

Industry Credit Review is the process of reviewing the overall limit set for a sector or department in a country and periodically updating the limit depending on evaluation of different parameters of the sector. Using the Industry Credit Review Extension process, the banks can extend the expiry date of limits set for different sectors in a country.

The stages available in the Industry Credit Review Extension process are:

- Initiation
- Review and Recommendation
- Approval
- Handoff Manual Retry (applicable in case of handoff failure)

## <span id="page-6-0"></span>ICR Initiation

In this stage, the user can initiate the extension process by modifying the limit expiry date based on requirement.

1. Login to OBCFPM.

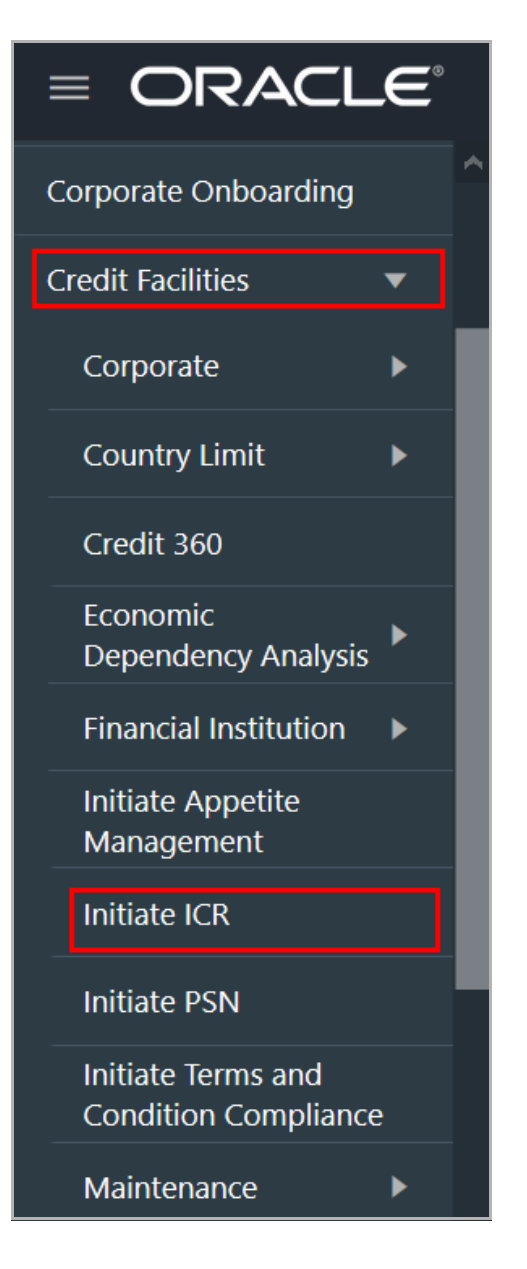

2. Navigate to **Credit Facilities > Initiate ICR** from the left menu. The *Quick Initiation* window appears:

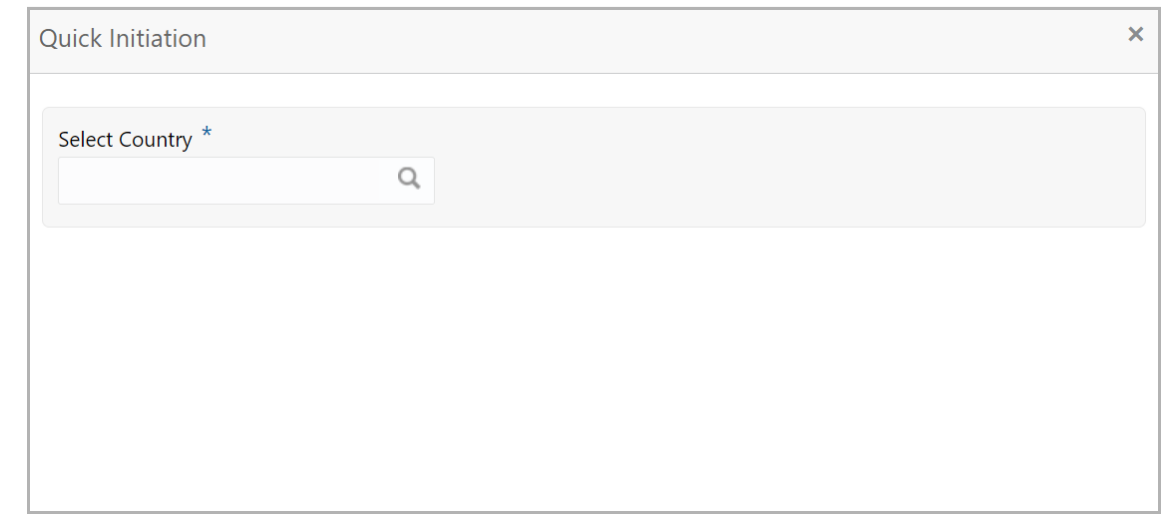

3. Click the search icon in the **Select Country** field. The *Country Selection* window appears:

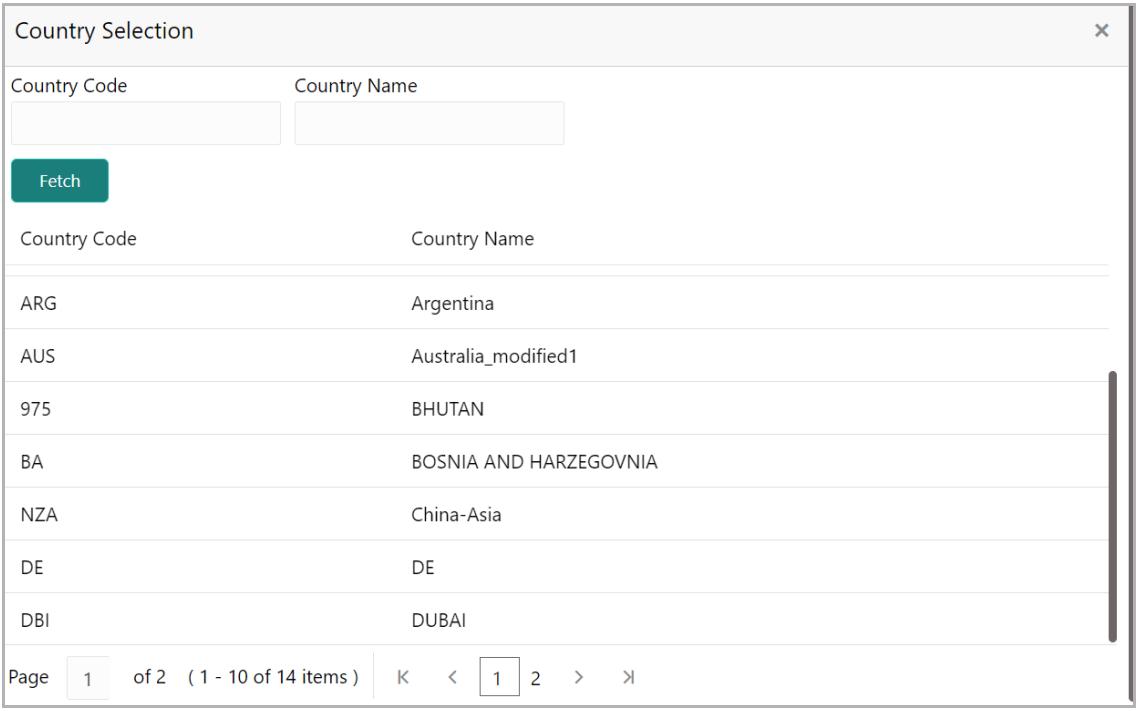

- 4. Click **Fetch**. The system populates the country list based on country maintenance.
- 5. Select the country for which the industry credit limit expiry date has to be extended.

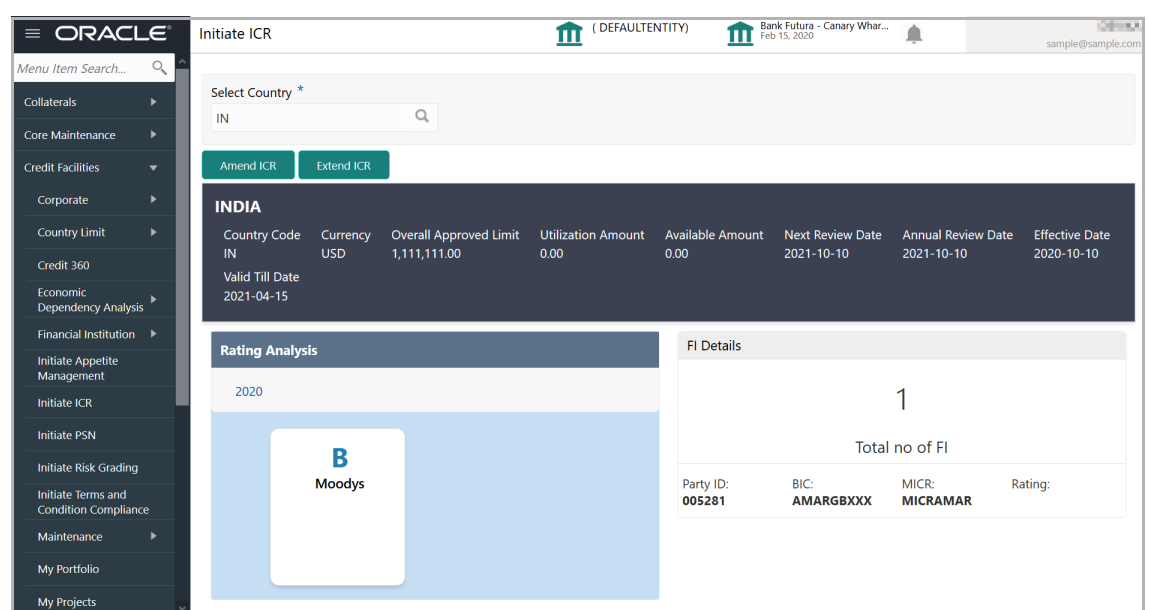

6. Click **Extend ICR**. The *ICR - Country Details* page appears.

### <span id="page-8-0"></span>ICR - Country Details

This data segment displays the overall credit limit allocated for the selected country, limit expiry date, and the FIG Limit set during the Industry Credit Review Initiation process. You can modify the limit expiry date for the Financial Institution group based on requirement.

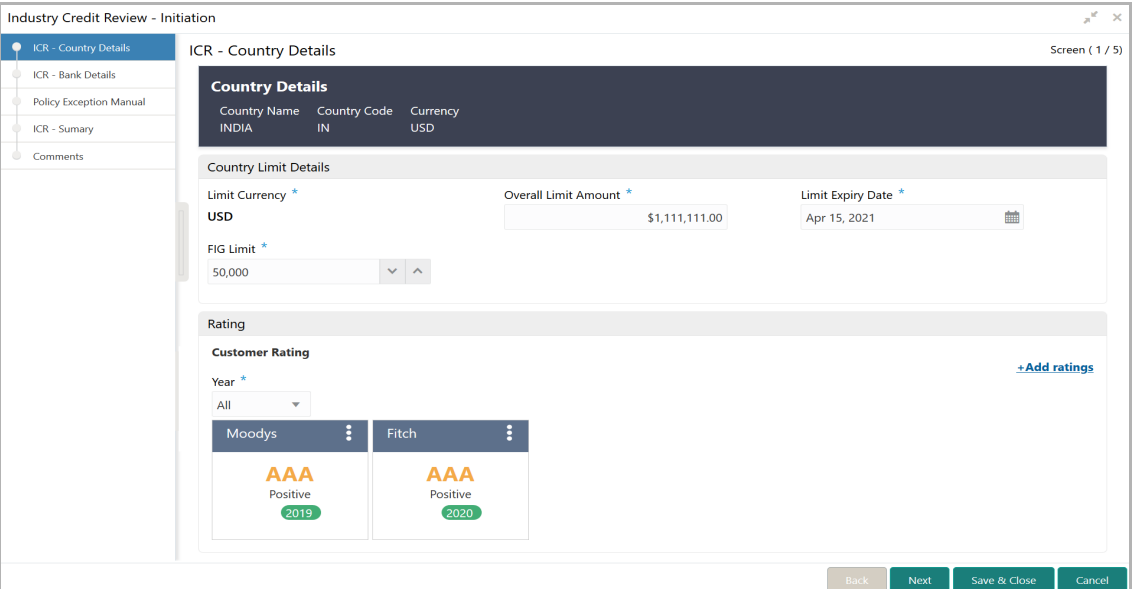

#### **Country Details**

In the **Country Details** section, the following details are defaulted based on the Country Limit Settings configured for the selected country. You cannot modify these details.

Copyright 2007 - 2021, Oracle and its affiliates. All rights reserved. 6

- Country Name
- Country Code
- Currency

#### **Country Limit Details**

Country limit details such as **Limit Currency**, **Overall Limit Amount**, **Limit Expiry Date**, and **FIG Limit** are defaulted based on selected country.

7. Modify the country **Limit Expiry Date** based on the requirement.

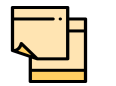

In the Industry Credit Review Extension process only the Limit Expiry Date can be modified. However, the system allows to update limit details, if modification is allowed in Business Process configuration.

#### **Rating**

The rating details added during the Industry Credit Review Initiation process are displayed in this section. If the industry is rated by any of the rating agencies after the Initiation process, you can add those rating details here.

8. Click **+Add ratings**. The *Add Rating* window appears:

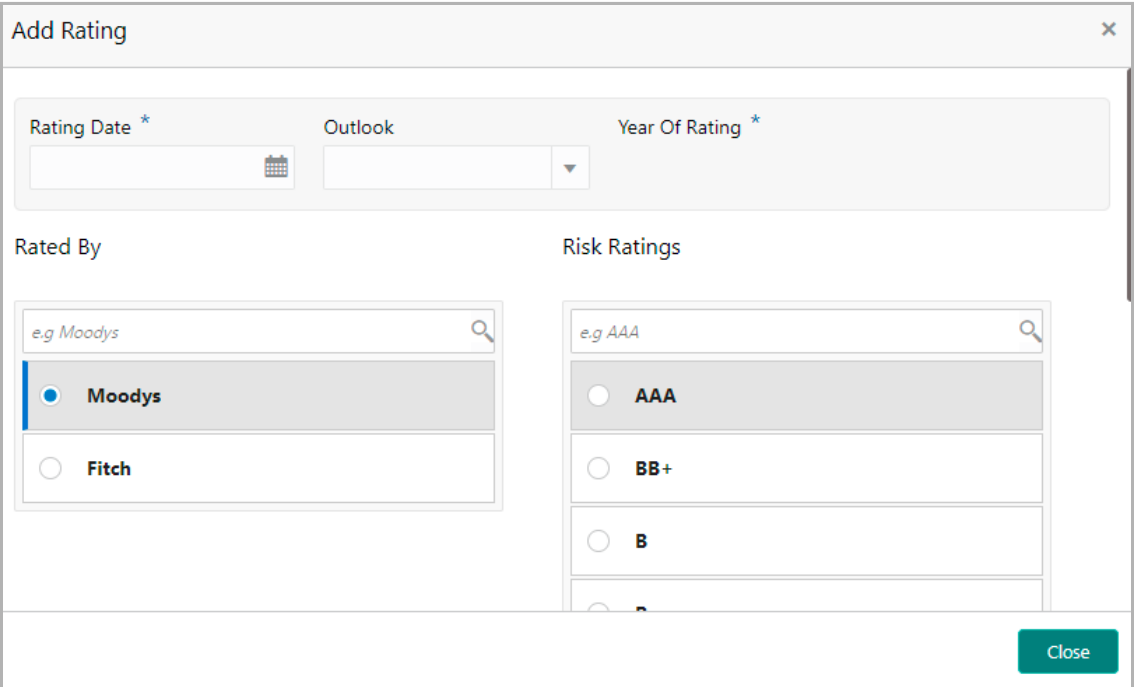

- 9. Select the following details:
	- Rating Date
	- Outlook
	- Rated By

Copyright 2007 - 2021, Oracle and its affiliates. All rights reserved. 7

**e**

• Risk Ratings

**Year of Rating** gets defaulted based on the selected **Rating Date**.

Upon selecting the **Risk Ratings**, the rating is added and displayed in the *ICR - Country Details* page.

10. To **Edit** or **Delete** the added rating, click the hamburger icon in the rating tile and select the required option.

11. To go to the next page, click **Next**. The *ICR - Bank Details* page appears.

### <span id="page-10-0"></span>ICR - Bank Details

This data segment allows you to manage the Financial Institutions for which your bank supports lending in the selected country.

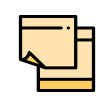

Options such as **Edit**, **View**, and **Delete** appears in the *ICR - Bank Details* data segment only if they are configured in Business Process Maintenance. Refer Credit Facilities Process Maintenance User Manual for information on Business Process maintenance.

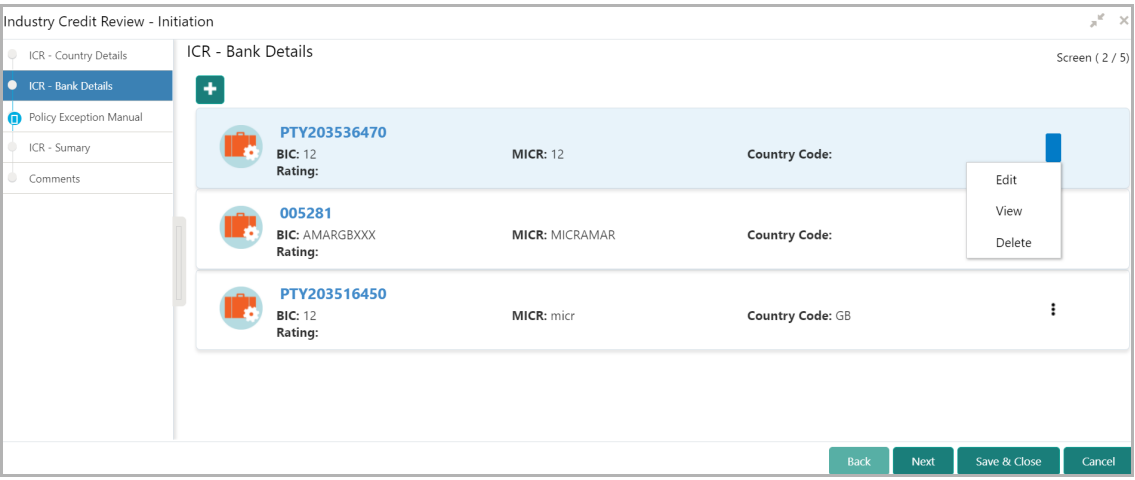

12. To add bank details, click + the add icon. The *Bank Details* window appears:

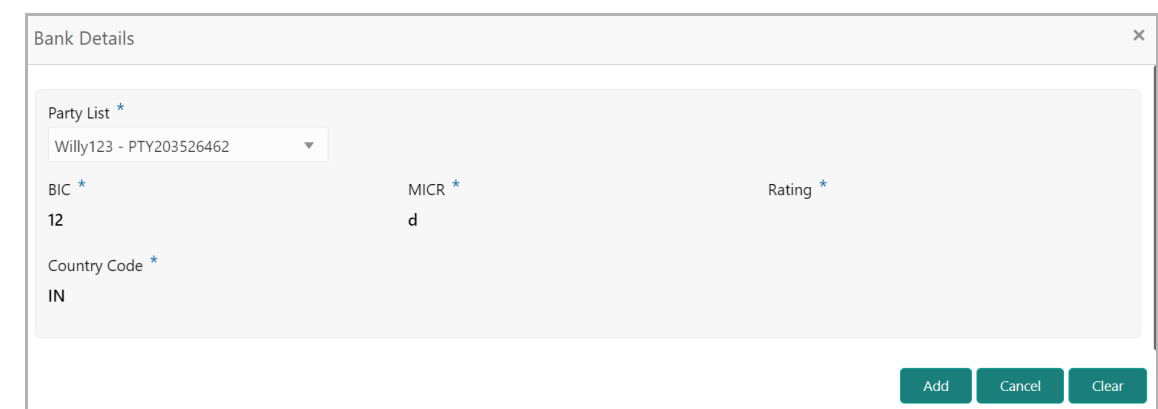

13. Select the **Party List** from the drop down list. The bank customers on-boarded through Financial Institution On-boarding process are listed in the LOV.

Upon selecting the bank customer, the following details maintained for the bank are defaulted:

- BIC
- MICR
- Rating
- Country Code

14. Click **Add**. The bank details are added and displayed in the *ICR - Bank Details* page.

15. To **Edit**, **View**, or **Delete** the bank details, click the hamburger icon in the corresponding record and select the required option.

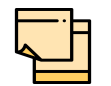

Refer Industry Credit Review Initiation or Amendment User Manual for information on **Edit** and **Delete** options.

16. To go to the next page, click **Next**. The *Policy Exception Manual* page appears.

#### <span id="page-11-0"></span>Policy Exception Manual

This data segment allows you to manually capture the policy exception details, if there is any policy exception. You can also edit or delete the exception records based on the current compliance status.

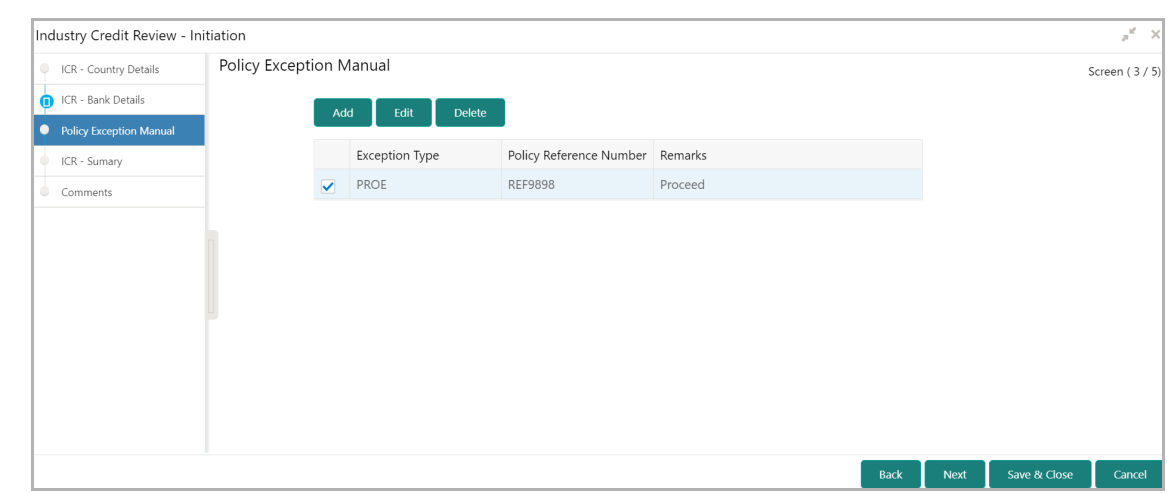

17. To add policy exception details, click **Add**. The *Add Exception* window appears:

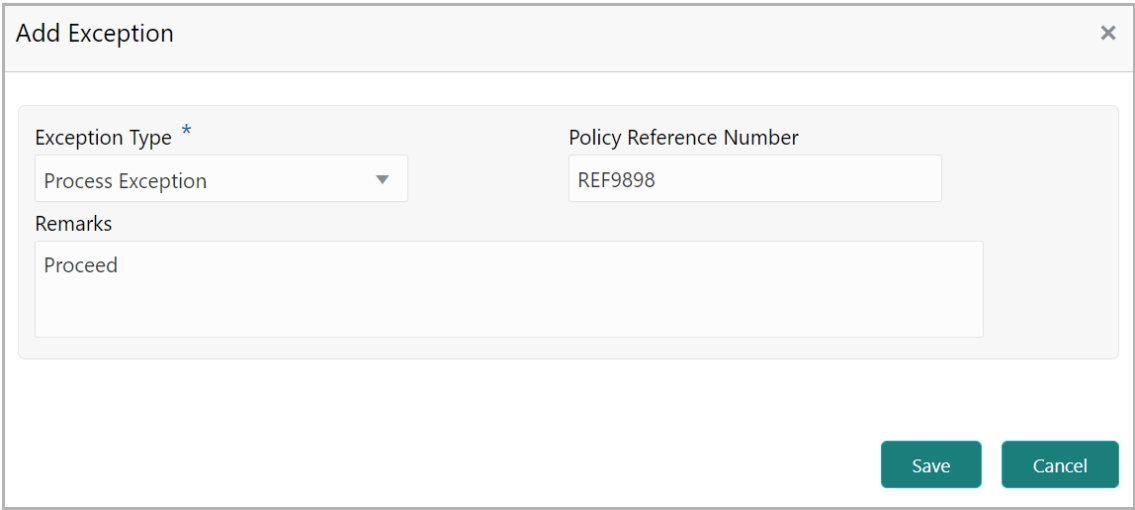

- 18. Select the **Exception Type** from the drop down list.
- 19. Specify the **Policy Reference Number**.
- 20. Capture **Remarks**, if any.

21. Click **Save**. The policy exception details are added and displayed in the *Policy Exception Manual* page.

22. To **Edit** or **Delete** the added details, select the record and click the corresponding button.

23. To go to the next page, click **Next**. The *ICR - Summary* page appears.

### <span id="page-12-0"></span>ICR - Summary

This data segment displays all the details added or modified in the previous pages for review.

**e**

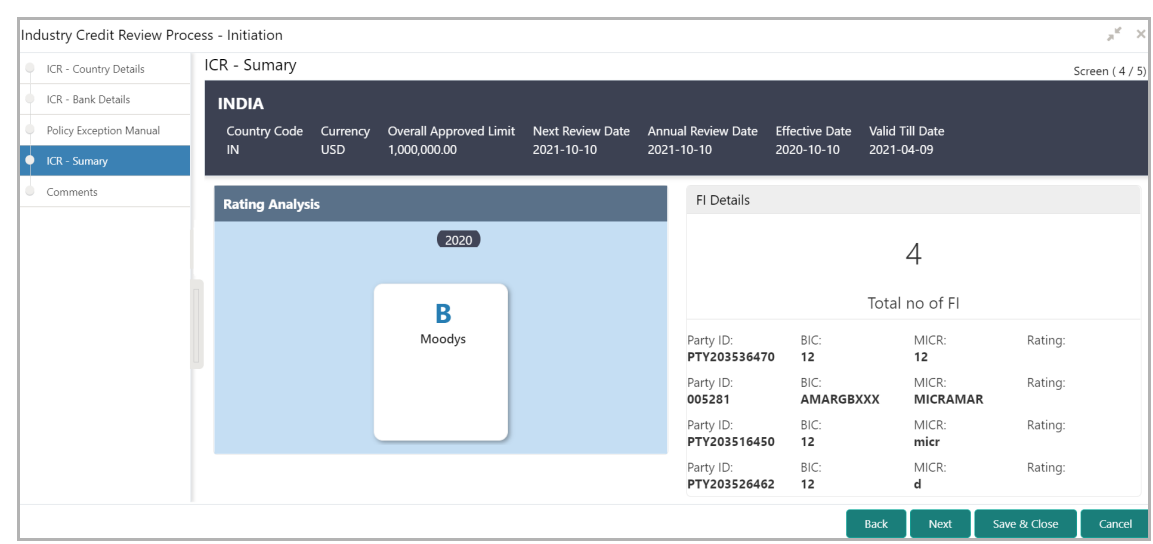

24. View the summary and click **Next**, if changes are not required. Otherwise, click **Back** and make necessary changes.

Upon clicking **Next**, the *Comments* page appears.

#### <span id="page-13-0"></span>**Comments**

This data segment allows you to post overall comments for the Initiation stage. Posting comments helps the user of next stage to better understand the application.

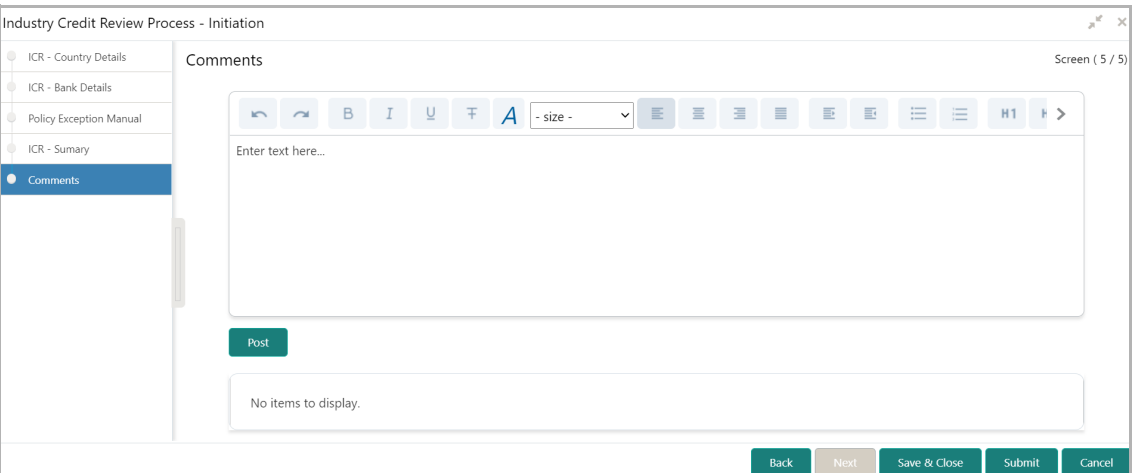

25. Type the **Comments** and click **Post**. Comment is posted below the **Comments** text box.

- 26. To go back to the previous page, click **Back**.
- 27. To save the entered information and exit the window, click **Save & Close**.
- 28. To submit the application to the next stage, click **Submit**.
- 29. To exit the window without saving the information, click **Cancel**.

#### Upon clicking **Submit**, the *Checklist* window appears.

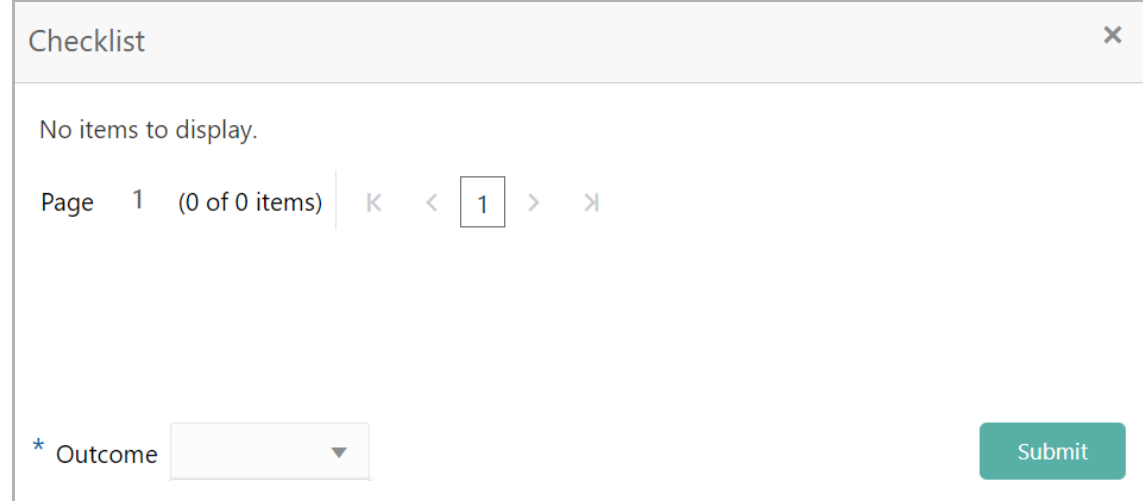

If any checklist is maintained for this stage in Business Process configuration, the same appears in the above window. You have to manually ensure all the checklists before submitting the application.

30. Select the **Outcome** as 'Proceed' and click **Submit**. The application is moved to the Review and Recommendation stage.

**e**

## <span id="page-15-0"></span>Review and Recommendation

In this stage, the user configured for this stage must review the application and provide recommendation based on industry credit details.

1. Navigate to **Tasks > Free Tasks** from the left menu. The *Free Tasks* page appears:

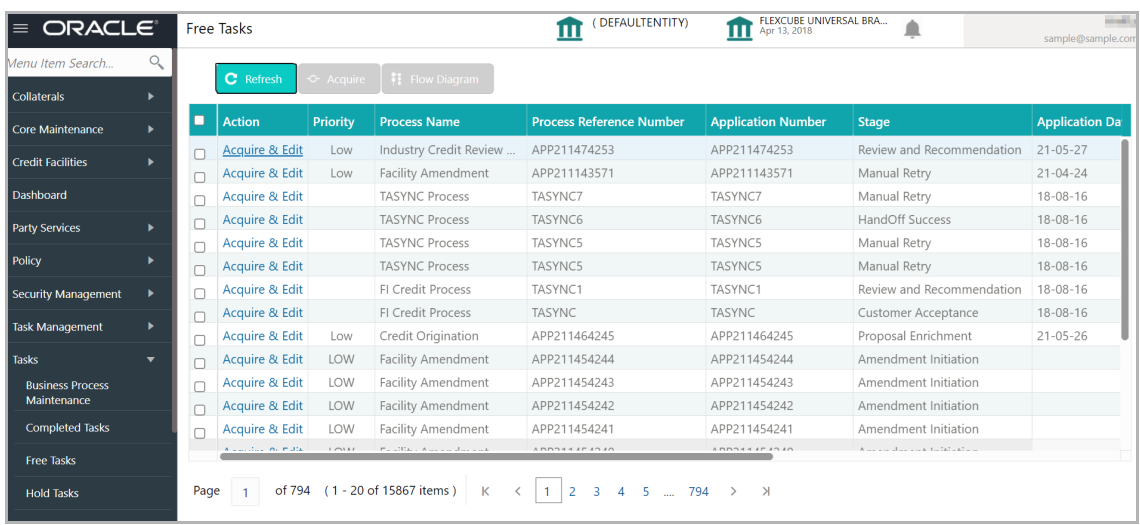

2. **Acquire & Edit** the required Review and Recommendation task. The *Review and Recommendation - ICR - Summary Details* page appears:

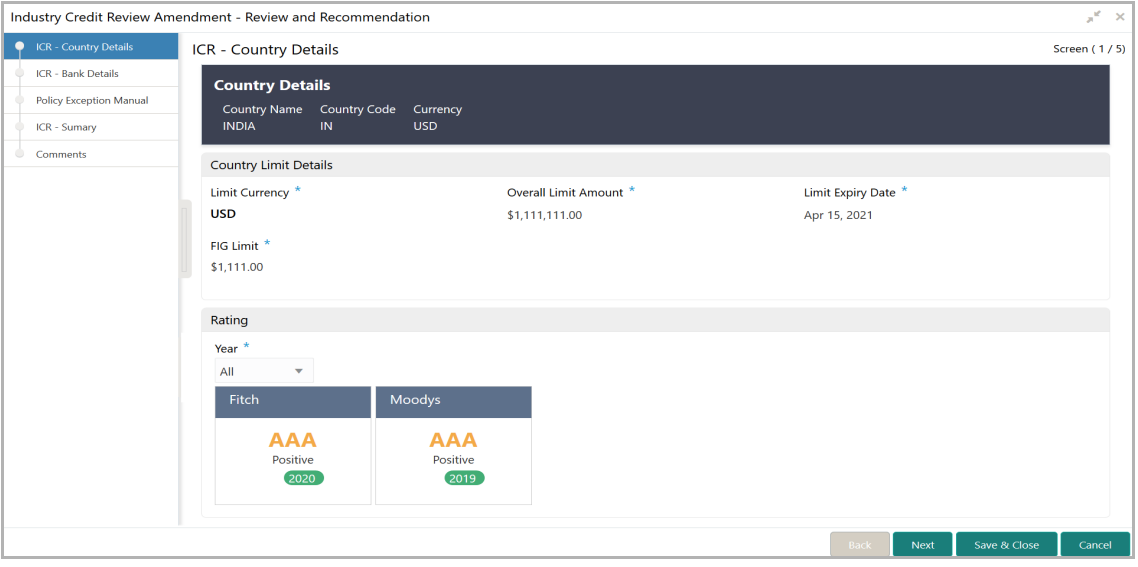

Review and Recommendation stage is similar to the Initiation stage. Refer the Initiation chapter for field level explanations on all the data segments.

The Outcomes available for selection in this stage are:

- Proceed
- Additional Info

Copyright 2007 - 2021, Oracle and its affiliates. All rights reserved. 13

If the **Outcome** is selected as 'Proceed', the application is moved to the Approval stage on clicking **Submit**.

If the **Outcome** is selected as 'Additional Info', the application is moved back to the Initiation stage on clicking **Submit**.

## Approval

In this stage, the Credit Approver must review the industry credit details and make necessary decision such as Approve or Reject the application.

- (DEFAULTENTITY) FLEXCUBE UNIVERSAL BRA... ORACLE<sup>®</sup>  $\triangle$ Free Tasks u Item Search  $Q$ C Refres .<br>Collaterals  $\overline{\phantom{a}}$  Action **Process Name** Stage Priority **Process Reference Number Application Numbe Application Da** Core Maint APP211474253 Acquire & Edit Low Industry Credit Review APP211474253 Review and Recommendation 21-05-27 **Credit Facilities** Acquire & Edit APP211143571 APP211143571 Low Facility Amendment Manual Retry  $21 - 04 - 24$ **Dashboard**  $\Box$ Acquire & Edit **TASYNC Process** TASYNC7 TASYNC7 Manual Retry  $18 - 08 - 16$ Acquire & Edit TASYNC Process TASYNC<sub>6</sub> TASYNC6 HandOff Success  $18 - 08 - 16$ **Party Services TASYNC Process** TASYNC5 TASYNC5 Acquire & Edit Manual Retry  $18 - 08 - 16$  $\Box$ Policy Acquire & Edit TASYNC Process TASYNC5 TASYNC5  $18 - 08 - 16$ Manual Retry Acquire & Edit FI Credit Process TASYNC1 TASYNC1 Review and Recommendation 18-08-16 lo. Security Management Acquire & Edit FI Credit Process TASYNC TASYNC Customer Acceptance  $18 - 08 - 16$ .<br>ask Management Acquire & Edit Credit Origination APP211464245 APP211464245  $21 - 05 - 26$ la. Low Proposal Enrichment Acquire & Edit LOW Facility Amendment APP211454244 APP211454244 Amendment Initiation asks Acquire & Edit LOW **Facility Amendment** APP211454243 APP211454243 Amendment Initiation **Business Process**<br>Maintenance n. Acquire & Edit LOW APP211454242 Facility Amendment APP211454242 Amendment Initiation Acquire & Edit Completed Tasks **IOW** Facility Amendment APP211454241 APP211454241 Amendment Initiation Free Tasks Page 1 of 794 (1 - 20 of 15867 items) K **Hold Tasks**
- 1. Navigate to **Tasks > Free Tasks** from the left menu. The *Free Tasks* page appears:

2. **Acquire & Edit** the required Approval task. The *Approval - ICR - Summary Details* page appears:

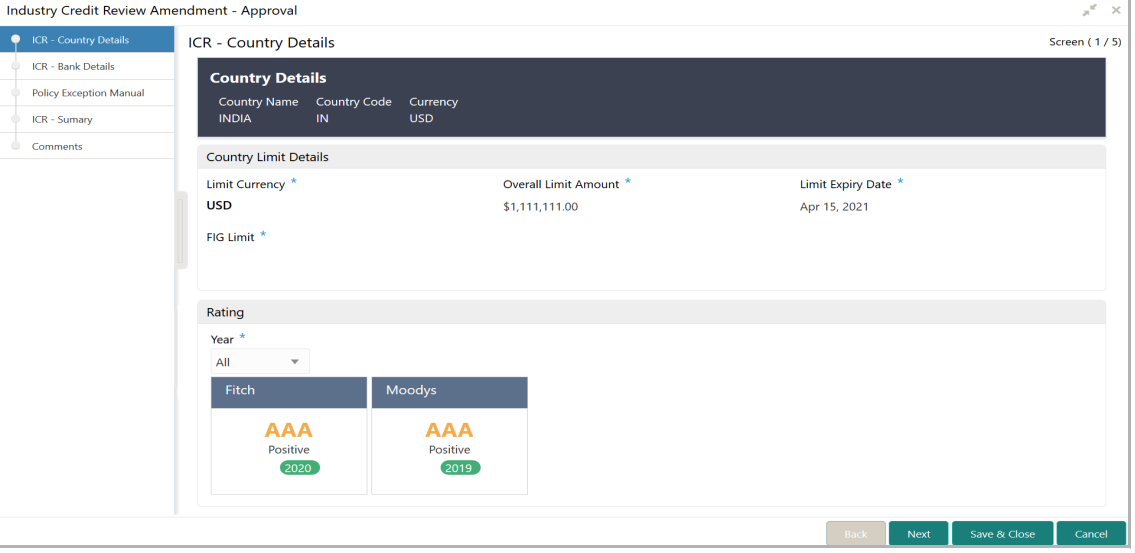

In this stage, the Approver can only view the industry credit details. The country details, bank details, and policy exception details can be modified only if the modification is allowed in Business Process Configuration.

For field level explanation on all the data segments, Refer the **Initiation** Chapter.

<span id="page-17-0"></span>**e**

**In**

# **Chapter 5 - Approval**

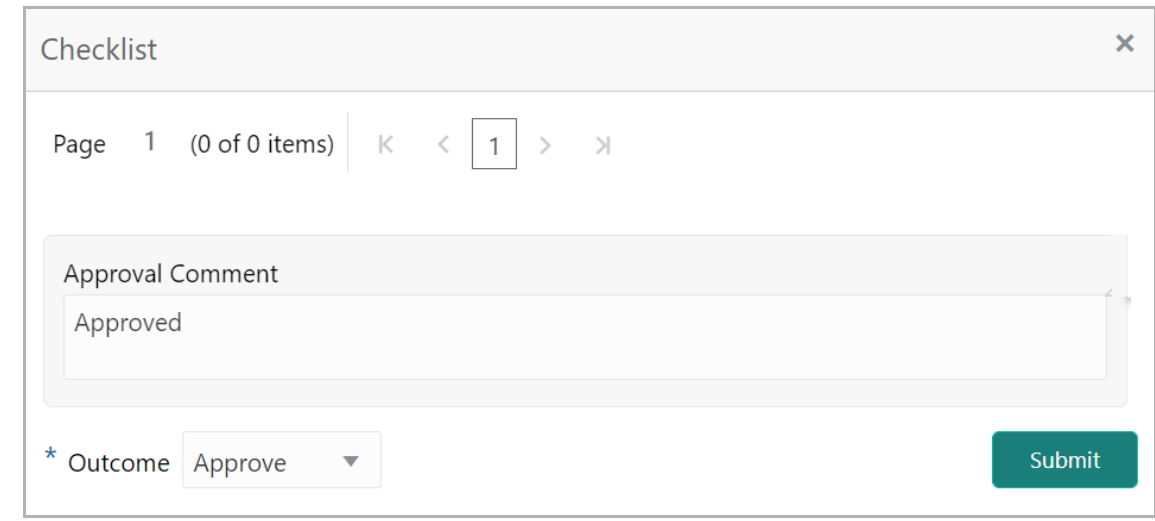

In the *Checklist* window, you must provide your comments for the **Outcome** in the **Approval Comment** field.

The Outcomes available for selection in this stage are:

- Approve
- Reject

If the **Outcome** is selected as 'Approve', the limit details are handed off to the back office system (OBELCM) and the process is completed on clicking **Submit**.

If the **Outcome** is selected as 'Reject', the application is rejected on clicking **Submit**.

## <span id="page-19-0"></span>Handoff - Manual Retry

The system generates the Handoff - Manual Retry task, only if the automatic handoff fails due to errors in the application. You must review the Hand off error details displayed in the Summary page and make necessary changes before manually retrying the handoff process.

## <span id="page-20-0"></span>Reference and Feedback

### <span id="page-20-1"></span>**References**

For more information on any related features, you can refer to the following documents:

- Oracle Banking Procedure User Guide
- Oracle Banking SMS User Guide
- Oracle Banking Common Core
- Oracle Banking Credit Facilities Process Management Installation Guides

#### Documentation Accessibility

For information about Oracle's commitment to accessibility, visit the Oracle Accessibility Program website at http://www.oracle.com/pls/topic/lookup?ctx=acc&id=docacc.

## <span id="page-20-2"></span>Feedback and Support

Oracle welcomes customer's comments and suggestions on the quality and usefulness of the document. Your feedback is important to us. If you have a query that is not covered in this user guide or if you still need assistance, please contact documentation team.